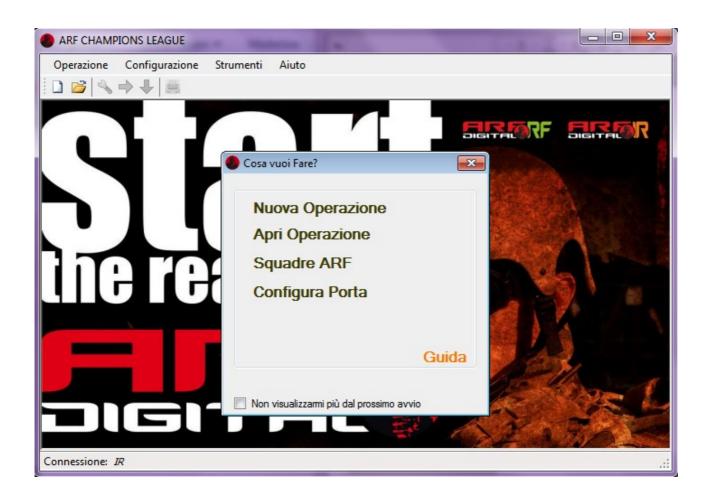

# Content:

Introduction How to use

Type of operation
User instructions
"What do you want to do?"
Menu: menu description
Championship mode: additional functions
Window of the selected or created
Minimum requirements pc

# Introduction

The software has been developed to meet the needs of groups who want to play airsoft operations ensuring all participants respect the rules.

The software interacts with the products and Digital ARF ARF Radio Control (ARC) sold by the company ARF95.

Allows complete management of the operation from the registration of the teams participating in the recording of the objectives conquered, with other interesting features for cooperation between the holders of the application, all thanks to automation such as the management of the blows suffered

by each operator and time participation of each of these.

Main features included:

Create a new operation.

Open tasks created previously.

Reconfigure operations.

Start an operation.

Capture data from devices ARF Digital.

Determine the end of a transaction.

Record the ARF teams involved in the transactions.

Choose the mode of operation between staff, for internal use only to the team, or league.

Depending on the device you purchased, you can choose how to connect infrared or radio.

Print to PDF the results and data of the teams displayed in the transaction.

The program can be used in two ways (see details later): championship and staff.

The functions that are going to describe in the guide refer to the staff, which differs from the league for the lack:

a screen (see below) for the selection of the season for which you wish to view and create new operations;

a screen to enter a new league;

Display the list of the participating teams in the league;

#### SAFETY:

each time you start the program, up to a maximum of 10, is created automatically in the installation folder of the software the backup copy of the database used. This is in zip format and consists of the name of the database followed by the date. Useful for any reinstatement after a malfunction.

## PLEASE NOTE:

the activation code is tied closely to the PC where the software is installed. Each installation has a different activation code.

How to use

When starting the program window appears 'What shall we do?', Useful tool that includes some shortcuts (see details later).

Sequence of steps to follow when you first start the program:

- 1. Select the operating mode (menu Configuration  $\rightarrow$  Operation mode)
- 2. Configure the serial (Configuration  $\rightarrow$  Configure Port)
- 3. Create new teams ARF (Configuration  $\rightarrow$  Teams ARF)
- 4. Create operation (Operation  $\rightarrow$  New)

Possible activities to be performed at every use of the program:

Open an operation (Operation  $\rightarrow$  Open)

Erase operation (Operation  $\rightarrow$  Open)

Reset all data of the operation (Operation  $\rightarrow$  Open)

Create a task

Create new teams ARF

Create and edit teams occasional (Configuration → Teams Occasional)

Select the operating mode
Select the port for the connection of the ARC
Import and export database
Print the results and data of the teams displayed in the window of the operation

After you open or create a new game you can continue with:

- 1. Select the port for the connection of the ARC (Configuration → Configure Port)
- 2. Start the operation (Operation  $\rightarrow$  Start)
- 3. Acquisire data from devices after the game (Operation  $\rightarrow$  Data Capture)
- 4.Decretare the end of the game (Operation  $\rightarrow$  End)

To see in detail the use of the program continue reading the guide.

# Type of operation

# Combat

this type is not expected to be present goals to win but it will be a clash between the teams.

## User instructions

If while using the device ARF Radio Control it is disconnected from the PC, you will see a warning message and have to restart the process that was underway.

To consider the disconnect unsafe device may cause malfunction of the software.

"What do you want to do?"

This window contains a few shortcuts that facilitate the use of the software, instead of using the menu

The user who does not consider this useful simplified menu can not make it more visible from the next time the software by clicking on the 'Not visualizzarmi more by next start', which however does not preclude the possibility of rehabilitating the window (see 'Configure Software').

#### Menu

List of functions allowed by the menu items 'Operation':

'New'

Create a new operation.

After clicking on 'New' opens a window where you can:

- 1. Insert the number of teams participating.
- 2. Select whether to use ONLY the teams occasional
- 3. Select the name of the teams ARF / occasional.
- 4. Select operators for each team.
- 5. Insert / edit teams ARF / occasional
- 6. Cancellare the participating team.
- 7. Select the type of operation.
- 8.Enter the name of the operation.
- 9.Enter its duration.
- 10.Insert the use of automatic deactivation of the buzzer.
- 11. Switch the automatic deactivation of the weapon.
- 12. Insert the score for each operator struck, for recognition and for the penalty.

Mode of use: (The following numbers correspond to the functions above)

- 1. Use the numeric field \* next to the word "No. Teams", entering the desired value; in the table opposite appear many lines teams. The button below the table allows you to erase the selected cell. It is a required value
- 2. This option allows you to create the operation with only occasional teams, otherwise we use special teams Arf.
- 3.In the table of the teams, click on the arrow in the cell of the column 'Team Name' and select the team you want; press 'Enter' or click on another cell to validate the entry. The first time for each row displays the list of teams, highlighted that it is NOT the selected team.
- Automatically is proposed, and subsequently modified (see point 3), the number of players of the team fitted helmet recorded (see later for the creation of the team ARF). It is a required value 4.In the above table you can select operators for each team; clicking the right mouse button to display a list where you can select operators participating fitted helmet registered.
- 5. This button allows you to go into the screen for creating or editing a team ARF / occasional. 6. Col button 'Delete. Line', after selecting a cell on that row, you can erase the teams present in the
- 6.Col button 'Delete. Line', after selecting a cell on that row, you can erase the teams present in the operation.
- 7. Select the type of the desired operation using the mouse or the arrow of the field, or by entering the name; among those possible at the moment there is only the 'Combat'. If the operation began, that has a start date, this value is no longer editable. It is a required value.
- 8.Enter the name of the operation in the field 'Name Operation'. It is a required value.
- 9.Indicare with numerical controls the duration of the transaction; useful value later after the acquisition of data from the device. It is a required value.

- 10. Selezionando option 'Disable Automatic' and the related seconds (maximum 240), you can enter the time interval after which the buzzer, indicating the blow, turns off automatically. If not selected means that does not turn off automatically.
- 11. The can select the option only if it is valued automatic deactivation of the buzzer; if active, to each hit his weapon will stop working, then resume after the time set for the automatic deactivation.
- 12.Use numerical controls to insert Scores desired. If the accolades and the penalty are measured at 0, then they will not appear in the table of results of the operation.
- 13.Col button 'Delete. Line', after selecting a cell on that row, you can erase the target present in the operation.
- \*: The numerical controls display a whole number that the user can increase or decrease using either the two inner arrows to control both the keyboard.

# 'Open'

View a past transaction.

After the click on 'Open' is apparently a window where you can:

- 1. Select the task you want to view.
- 2. Change the name of the operation, and notes.
- 3. Azzerare data operation.
- 4. Cancellare operation and everything connected to it.

Mode of use: (The following numbers correspond to the functions above)

1. To select the operation and display double-click the header of the desired line or press the button

'Open'.

- 2. Double-click on the desired cell and enter the appropriate text; to validate the insertion press 'Enter' or click on another cell.
- 3. Selezionata the operation, this can be restarted by erasing all the data recorded by the user, such as the dates of the start and end and blows, by pressing the button 'Reset Operation'.
- 4. Select the task row you want to delete and press the button 'Delete'; an operation with enhanced end date can not be deleted.

'Configure'

After the click on 'Open' is apparently a window where you can:

1.Permette reconfigure operation options.

Method of use:

Menu item available after creating or selecting an operation. (See 'Create Transaction')

'Add the team'

1.Add a team of professionals with the operation that is being viewed.

Method of use:

Menu item available after creating or selecting an operation.

Clicking on this button will insert a new team without operators, to be added later via the dialog 'Configure' button or clicking on the applicable page on the team

'Remove team'

1. Cancellare a team of professionals with the operation that is being viewed.

Method of use:

Menu item available after creating or selecting an operation.

Clicking this button will delete the selected team and everything related to it.

'Start'

1. Settare ARF Digital devices of every operator to start the operation.

Method of use:

Menu item active after creating or selecting an operation.

Select a team by clicking on the relevant page in the results table or clicking on a cell in the row for the team, giving, where appropriate, the operators of which you do not want to set the start date and the data on the device using the option in the column 'Not Acquire'.

The devices of operators with end date will be set not valued.

Pressing 'Start' will appear further window.

In this, pressing the 'Start' will start the Device Settings acquired: the execution of this operation is expected that if you use the infrared connection the reader infrared, one connected to the PC, both on the device inside the helmet and with The LEDs of this facing the LEDs of the device; if you are using the wireless connection do not have a special arrangement of devices, is only that they are within range of the radio module connected to the PC. If the connection between the device of the headband and the ARF Radio Control NON occurs within 15 seconds, the application provides the connection to the next device.

The write operation consists of two phases: connection to the device, reset of some of this data; the end of the operation is indicated with the message 'Configured'.

This can be taken to break and then resumed, using the appropriate buttons, or canceled with the button 'Cancel', which will complete the configuration and will not update both the data base and the table is the team with the start date of 'operation of the operators.

Ended the operation correctly setting, close the window with the appropriate button 'X' and appear in the pages of the team start dates of the operators of which have been set devices. The start date of the first operator set becomes the start date of the transaction; for each team start date is the minimum start date between the operators of that team, and the end date is the last date of the order taken for the last device always read that team.

With the start date of the match will not be allowed the addition or deletion of teams, players, goals and snipers.

## Look Out:

During the setting of the devices are made in two tests:

- 1.Se the device is not to be acquired.
- 2.Se the operator already has an end date.

If checks are positive, proceed to the next detection device.

'Capture data'

1. Acquisire device data to the return of workers at the base.

# Method of use:

Menu item available after the start of an operation.

Select a team, giving, where appropriate, the operators of which you do not want to acquire data by selecting the option in the column 'Not Acquire'. The devices of the operators with start date and end date blank valued will not be read.

The dialog 'Configure Devices'.

Pressing the 'Start' you will start reading devices acquirable.

If the connection between the ARF and the ARF Radio Control Digital NOT occurs within 15 seconds, the application provides the connection to the next device.

The read operation consists of two phases: connection to the device and reading, indicated with the message 'COMPLETE'.

This can be taken to break and then resumed, using the appropriate buttons, or canceled with the button 'Cancel', which will complete the configuration and will not update both the data-base. Completed the read operation, close the window with the appropriate button 'X' and in the pages of the team appear end dates of the operation and the blows suffered by the operators of which were read devices, highlighting in red the operators duration of the operation is lower than the theoretical indicated in the configuration. The end date of the transaction for that team is the latest end date assumed for the last device in bed for that team.

# Look Out:

During the setting of the devices are made three controls:

- 1.Se the device is not to be acquired.
- 2.Se the operator already has an end date.
- 3.Se the operator is no start date.
- 4. A device belonging to the selected team.
- 5. A device already read during the same session of reading; prevents overwriting data already read.

If checks are positive, proceed to the next detection device.

## 'End'

1. Determine the end of the operation.

Method of use:

Menu item available after the start of an operation.

With this button you will decree the end of the operation, no longer erasable and not allowing more than the addition or deletion of teams, players, goals and snipers

'Get Out'

1.Close the program.

Method of use:

Clicking closes all open windows in the program and closes the latter.

List of operations permitted by the voices of the 'Configuration' menu:

'Teams ARF'

Record the teams associated ARF:

- 1. Insert / edit the name of the teams.
- 2. Insert / edit / delete the number of operators / snipers.
- 3.Indicare if the team is a team of snipers.
- 4.Insert / modify / delete the code of the operator of the headband.
- 5. Testare the device ARF Digital Operator.
- 6.Enter data of the contact person.
- 7.Insert notes team.

#### Method of use:

Click in the field and type the desired text.

To enter and / or edit the code of the headband click on the operator you want, press the button, place a magnet on the device inside of the headband and wait for the window appearance appears the word "Connected> Reading Device COMPLETED", which decrees the successful code reading; press 'OK' to return to the data of the team or to acquire a subsequent headband.

The codes of helmets must be unique in the software, so there are appropriate checks.

To delete a code click on the operator you want and press the button 'Delete Cod.'.

Device testing ARF Digital allows you to verify that the code of the device corresponds with that previously reported in the application.

# 'Teams Occasional'

- 1. Create / modify / delete teams occasional.
- 2. Insert / edit the name of the teams occasional.
- 3. Select teams ARF source.
- 4. Select the operators of the teams ARF desired.
- 5. Cancellare operators occasional team
- 6.Enter notes team.

### Method of use:

The software allows you to create more teams than those regular ARF.

Selecting operators of the latter are created under ARF teams and groups of workers belonging to more teams ARF.

The use of these teams is similar to that with the teams ARF.

Press 'New', enter the name of the team, select the table 'Teams Arf' teams of origin, appear in the table alongside its operators, put the check mark at the operators of the new team and occasional press 'Save'.

# 'Operation Mode'

1. Choose the database based upon the task to create or select, if this takes place within the league or independent of it.

#### Method of use:

Select the desired mode, which will be highlighted with a check mark; later prompted to restart the program to apply the changes.

On the next reboot, if you selected the championship mode, the button will appear 'Championship' in the menu bar, which allows you to select the league you want to view the operations.

By installing the program creates two databases, one for each mode; they are structured in the same way but differ for the data.

## 'Connection Mode'

1. Choose how you connect with the device ARF Digital.

## Method of use:

Select the desired mode, which will be highlighted with a check mark; is then required to take the test of the serial to ensure proper operation of the program.

# 'Configure Gate'

- 1. Select the serial port it is connected to the ARF Radio Control.
- 2. Testare connectivity of the reader with a device.

## Method of use:

Select the port that will be used for reading and the configuration of the devices; configuration required on first use.

Pressing the button 'Test Connection' occurs the functionality of the door and the correct connection between the reader (eg. ARF Radio Control) and the ARF Digital.

Need to first use and helpful whenever you use the instrumentation.

If you have the infrared system to position the LEDs of the reader above those ARF Digital and wait for the three states of the testing are all confirmed; instead with the radio system to wait for confirmation of the connection to the ARC, which states that you are connected to the module connected to the PC, then place a magnet over the ARF Digital and wait for the three states of the testing are all confirmed.

# 'Configure Software'

- 1.Permetti the cancellation of the transactions concluded
- 2. Permetti the cancellation of the championships concluded
- 3. Permetti the cancellation of the operations in operations
- 4. Permetti erasure codes of helmets in operations
- 5. Permetti the cancellation of the teams in operations
- 6. Visualizza window introductory "What shall we do?"
- 7. Timeout search helmets

| Mode of use: (The following numbers correspond to the functions above)                                                                                                    |
|----------------------------------------------------------------------------------------------------|
| The software solution as the default does not allow some uses that would allow to lose important data.                                                                                |
| 7.Permette to set the search time of the headband, after which searches for the next.                                                                                                 |
|                                                                                                    |
|                                                                                                    |
|                                                                                                    |
|                                                                                                    |
|                                                                                                    |
|                                                                                                    |
|                                                                                                    |
|                                                                                                    |
|                                                                                                    |
|                                                                                                    |
|                                                                                                    |
|                                                                                                    |
|                                                                                                    |
|                                                                                                    |
|                                                                                                    |
| List of operations permitted by the voices of the 'Tools' menu:                                                                                                    |
| 'Print'                                                                                                    |
| List of functions allowed:                                                                                                    |
| 1.Stampare tables teams and the results of an operation.                                                                                                    |
| Method of use:                                                                                                    |
| Selecting an operation menu item is enabled; select the desired page of the team or of the result table of the operation, and press 'Print' to generate a PDF to be saved on your PC. |
| 'Import DataBase'                                                                                                    |
|                                                                                                    |

1.Import the database on the current mode of operation. Method of use: Click on the option and select the desired file, you must have one of the following names: DBARF personale.mdb or DBARF campionato.mdb based on the current mode of operation. Usually the window that appears shows the folder in which you installed the program, then go to the correct one. Click 'Open' and the selected database will overwrite the existing one in which there is a database for recovery. 'Export DataBase' 1. Esportare the database currently used. Method of use: Click on the option, select the destination folder where the database will be exported to the current mode of operation. Usually the window that appears shows the folder in which you installed the program, then go to the correct one. Useful feature in the case of the championship, as it allows to deliver the database for future organizing team, which it will have to import with the option described above. 'Restore backup' List of functions allowed: 1. Ripristinare backup. Method of use: If you have made any changes to the database and must be recovered, if the database is corrupted because it contains the wrong data, this function creates a backup of the current database and restores the previous one to the last change. List of operations permitted by the voices of the 'Help' menu: 'Help' 1. Mostra the program guide in pdf format. 'Export Error Log' 1. Permette extract the application error log. Method of use:

Pressing this menu item you are prompted to select a folder in which to save the zip file containing the error log file, which is useful to send to technical software ARF to work together to improve the service.

The extraction of the file is locked with a password.

'Support'

1. Holds guidelines to activate the service.

'About ...'

1. Mostra some information regarding the program and the company that developed it.

Championship mode

Additional functions:

List of functions allowed by the menu items 'Championship':

'New'

1. Create a new league.

Method of use:

Enter the name of the championship (required), change the start date, enter any notes and press 'OK' to create a new league. When finished you will see the list of the championships so far created (see photo below).

'Open'

- 1. Display championships created.
- 2. Open the league wanted to which you want to view the status of operations and ranking.
- 3. Crearne new.
- 4. Cancellare a championship and all related operations.
- 5.Insert / Change the start date and end.
- 6. Cancellare the start date.
- 7. Modificare the name of the league and enter / edit notes.

Mode of use: (The following numbers correspond to the functions above)

2. Select the championship by clicking on the line and pressing the button 'Open' or by double clicking on the header always.

- 3. Cliccare the 'New' button and the screen will appear which was described above.
- 4. Select the championship by clicking on the line and press 'Delete' or press the button 'Delete' on your keyboard.
- 5.Cliccando twice on the cell that is made editable: click on the right arrow to bring up a window where you can select the year, month and day; to enter the time position at the end of the content of that cell and type in the format 'hours.minutes.seconds' the desired text.
- 6.Cliccare cell 'End Date' championship, press 'Delete' from the keyboard. You will see the value '01 / 01/0001 12:00:00', which means that the change was made correctly. The forthcoming opening of the window, the field will appear empty to zero.
- 7.Cliccare 2 times in the desired cell and enter / edit text. To validate the insertion press' Enter 'or click on an' other cell.

List of functions allowed by the menu items 'Operation':

'New'

- 2. Open the league in which you want to add a task.
- 3. View championships created.
- 4.Crearne new.
- 5. Cancellare a championship and all related operations.
- 6.Enter / Change the start date and end.
- 7. Modificare the name of the league and enter / edit notes.

Mode of use: (The following numbers correspond to the functions above)

1.Select the championship by clicking on the line and pressing the button 'Open' or by double clicking on the header and always appear the window, already seen previously, for the configuration of the operation

(Subsequent points are identical to those described previously)

'Open'

- 1. Open the league you want to view the desired operation.
- 2. Display championships created.
- 3. Crearne new.
- 4. Cancellare a championship and all related operations.
- 5.Insert / Change the start date and end.
- 6. Change the name of the league and enter / edit notes.

Mode of use: (The following numbers correspond to the functions above)

1.Select the championship by clicking on the line and pressing the button 'Open' or by double clicking on the header and always appear the following window, in part already described above. The button 'ranking championship' will show in a new window, the ranking with all teams ARF participants and the related score.

(Subsequent points are identical to those described previously)

# Minimum requirements pc

Windows XP (Service Pack 3)
Windows 7
.Net Framework 4.0
a USB port
Drivers for ARF Radio Control (included in the download file)
Reader PDF file (included in the download file)